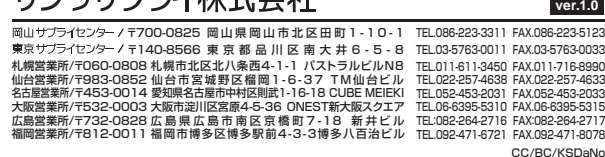

●パソコンのノイズの影響を受けにくいUSBデジタルマイクです。 ●あらゆる方向から集音できる全指向性(無指向性)マイクです。 ●どこにでも置きやすく倒れないフラット型です。 ●裏面は滑り止め付きです。●ZoomやTeams、Skypeなどに対応しています。

**❶**パソコンの電源を入れ、OSを完全に起動させます。 **❷**パソコンのUSBポートに接続するだけで自動的にドライバーがインストールされます。**<sup>3</sup>**「USB Microphone」と認識され、本製品を使用できます。

### **仕様**

高

### **特長**

●アプリケーションを作動中にコネクタを差し替えたり、設定を変えた場合、すぐに 認識しないことがあります。一度アプリケーションを終了し再度起動してください。●使用するアプリケーションによっては、アプリケーション側で「オーディオデバイ スの設定」をする必要があります。

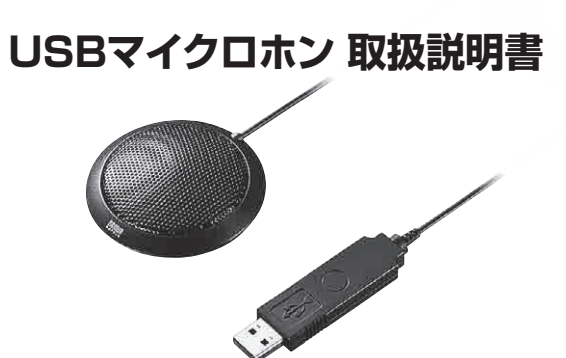

# SANWA

**MM-MCU06BKN**

この度は、USBマイクロホン「**MM-MCU06BKN**」(以下本製品)をお買い上げいただき 誠にありがとうございます。この取扱説明書では、本製品の使用方法や安全にお取扱いいただくための注意事項を記載しています。ご使用の前によくご覧ください。読み終わったあともこの取扱説明書は大切に保管してください。

●内部を開けますと、故障や感電事故の原因になります。内部に触れることは絶対にしないでください。 また、内部を改造した場合の性能の劣化については保証いたしません。

●内部に燃えやすいものや、金属片などが入った場合、水などの液体がかかった場合は、接続しているケ ーブルを抜き、お買い上げいただいた販売店又は弊社にご相談ください。そのままでご使用になりま すと火災や故障および感電事故の原因になります。

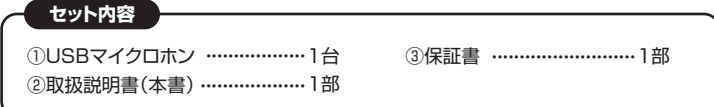

●ケーブルやコネクタに無理な力を加えないでください。破損や断線の恐れがあります。 ●マイクを持つ時は、過剰な力を加えないでください。破損の恐れがあります。

デザイン及び仕様については改良のため予告なしに変更することがあります。本書に記載の社名及び製品名は各社の商標又は登録商標です。

サンワサプライ株式会社

本取扱説明書の内容は、予告なしに変更になる場合があります。最新の情報は、弊社WEBサイト(https://www.sanwa.co.jp/)をご覧ください。

> **❸**右下の**[プロパティ]**をクリックし、**[レベル]**タブを開いて、音量レベルの調整と 「 ● 」ミュート(消音)になっていないかを確認してください。

お使いになる前に、セット内容がすべて揃っているかご確認ください。万一、足りないものがありましたら、お買い求めの販売店にご連絡ください。

### **最初にご確認ください**

### **Q)マイクの音量が小さい。**

A)パソコンの種類や初期設定によってはマイクの音量が小さい場合があります。 その場合は、マイクの音量調整をしてください。※「AGC」の設定はWindowsのみです。(一部設定できない機種もあります)

画面下の「スタート ■ ボタン」→「Windowsシステムツール」→「コントロールパネル」 →「ハードウェアとサウンド」→「サウンド」をクリックしてください。

### **例)Windowsの場合**

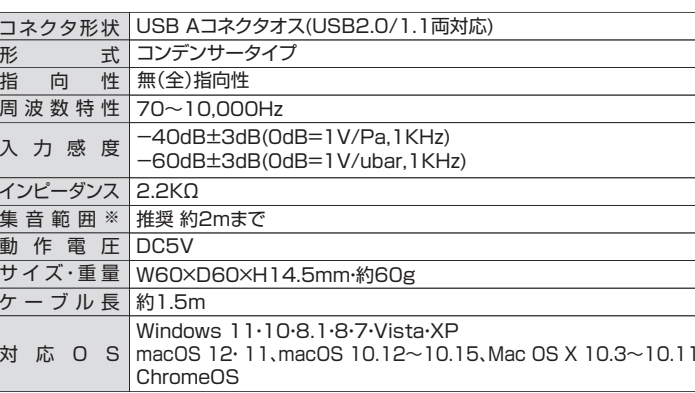

#### ※集音範囲は目安です。

画面下の「スタート ■ ボタン」→「Windowsシステムツール」→「コントロールパネル」 →「ハードウェアとサウンド」→「サウンド」をクリックしてください。

 ※ご使用環境によっては、集音範囲が狭くなったり音質が悪くなることがあります。 ※記載の社名及び製品名は、一般に各社の商標または登録商標です。

■ソフトダウンロード ■各種対応表 など、最新情報を随時更新しています。■Q&A(よくある質問)

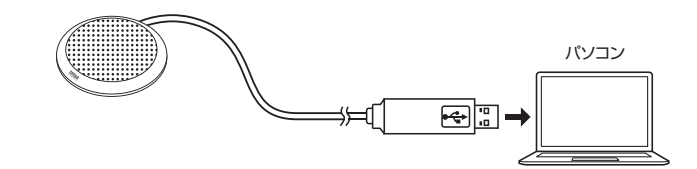

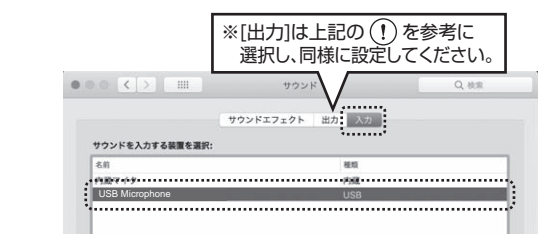

てください。

これでSkypeの設定は完了です。

### **OSの設定**

### **よくある質問**

### **パソコンと接続する**

### **各部の名称とはたらき**

### **Zoomの設定(Windows)**

### **Skypeの設定(Windows)**

#### **<内部を開けないでください>**

### **<内部に異物を入れないでください>**

### **<接続ケーブルを傷つけないでください>**

●ケーブルを傷つけたままご使用になりますと火災・感電の原因となります。

### **安全にお使いいただくためのご注意(必ずお守りください)**

### **注意** 人がけがを負う可能性、または物的損害の発生が想定される内容

**警告** 人が死亡または重傷を負うことが想定される危害の内容

### **■ Windows 11・10・8.1・8の場合**

❹**[OK]**をクリックし、コントロールパネルを終了してください。

### ■ Macの場合

#### **❷[録音]**タブの中のリストから**「USB Microphone」**を選択し、**[既定値に設定(S)]**をクリックしてください。

選択したサウンドデバイスに●が付きます。

※既に ●がついている場合もあります。その場合は下記の❸に進んでください。

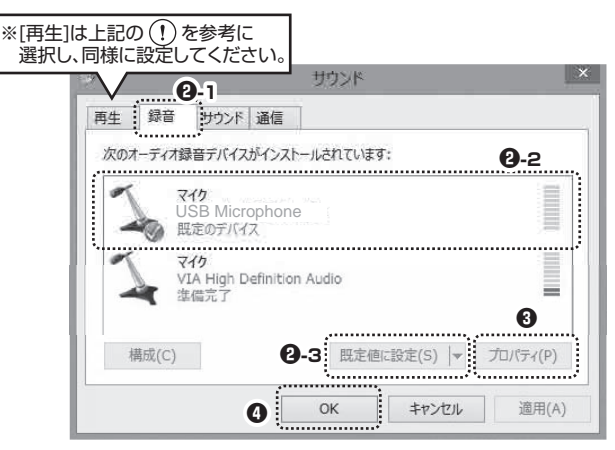

画面下の「スタート ボタン」→「すべてのアプリ」→「Windowsツール」→「コントロール パネル」→「ハードウェアとサウンド」→「サウンド」をクリックしてください。

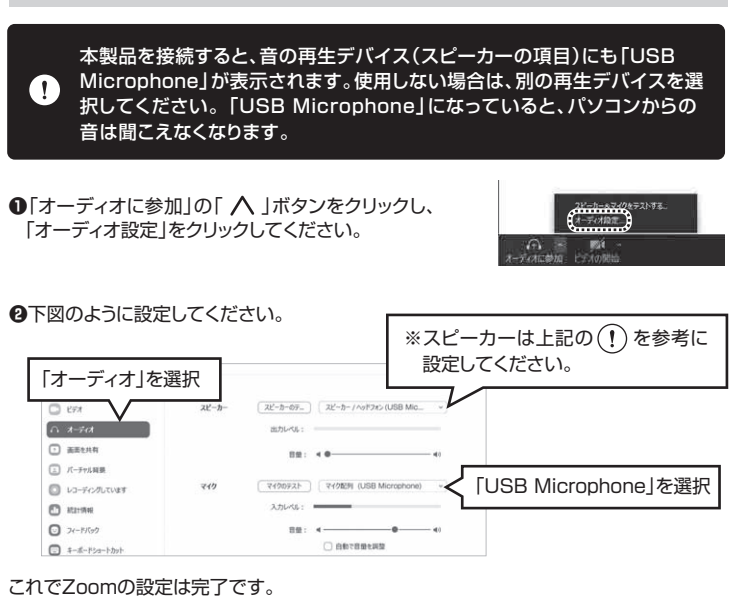

### **❶Windows 11の場合**

### **❶Windows 10・8.1・8の場合**

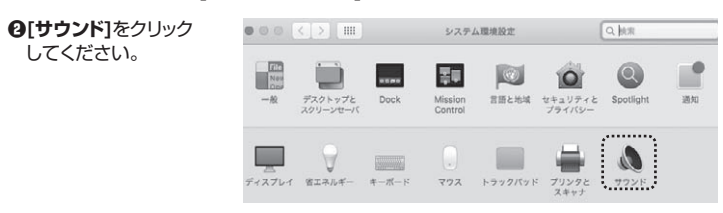

### ❶アップルメニューから**[システム環境設定]**をクリックしてください。

❸**[入力]**のリストの中から、**「USB Microphone」**を選択してください。※この時、音量調整と「消音」にチェックが入っていないかも確認してください。

#### ※ご使用の環境、設定により表示画面は異なります。

- **❶Windows 11の場合**
- 画面下の「スタート ボタン」→「すべてのアプリ」→「Windowsツール」→「コントロール パネル」→「ハードウェアとサウンド」→「サウンド」をクリックしてください。

### **❶Windows 10・8.1・8の場合**

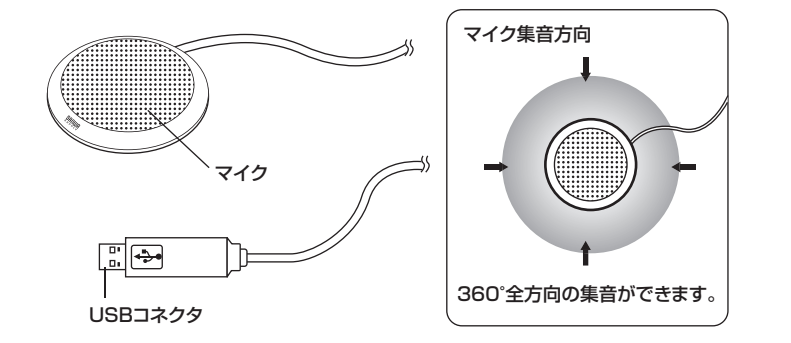

本取扱説明書の内容は、予告なしに変更になる場合があります。最新の情報は、弊社WEBサイト(https://www.sanwa.co.jp/)をご覧ください。

## サンワサプライ株式会社

### ■サポート情報**弊社サポートページはこちら!**

### **最新の情報はWEBサイトで https://www.sanwa.co.jp/**

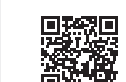

### **本製品の詳細情報はこちら!**スマホで読み込むだけで簡単にアクセス!

### ご質問、ご不明な点などがありましたら、ぜひ一度弊社WEBサイトをご覧ください。

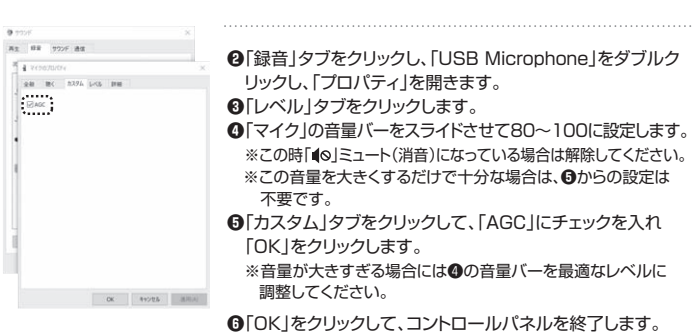

本製品を接続すると、[再生]タブの中のリストにも「USB Microphone」が表示さ れます。この時、「USB Microphone」が既定のデバイスになっている場合は、別 の再生デバイス(スピーカー)を選択して、[既定値に設定(S)]をクリックしてください。「USB Microphone」が既定のデバイスになっていると音は再生されません。

> 本製品を接続すると、音の再生デバイス(スピーカーの項目)にも「USB Microphone」が表示されます。使用しない場合は、別の再生デバイスを選 $\bullet$  択してください。「USB Microphone」になっていると、パソコンからの音は聞こえなくなります。

> > Skype

- **●Skypeのメイン画面で ••• (その他)** から[**設定**]をクリックしてください。
- **❷**「 **音声/ビデオ**」を開いて「マイク」の右のデバイスリスト(プルダウン)から 「**USB Microphone**」を選択し、音量を調整してください。※スピーカーは上記 ( ! )を参考に設定し

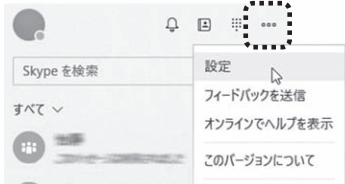

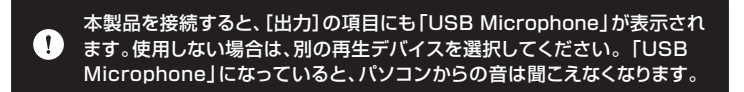